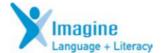

## **Creating a Playlist**

1. After you have checked the Action Areas to determine your student(s) need; open the Activity Explorer, click New Playlist.

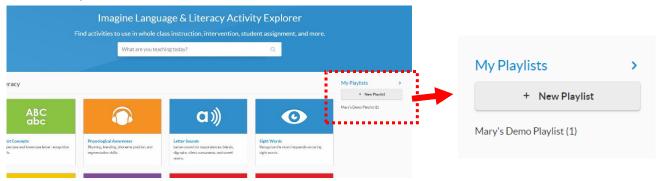

2. Type the name of the Playlist that you are creating, then click Save.

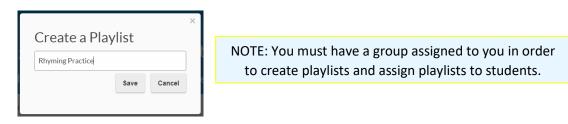

- 3. After you have created a playlist you can add activities to it. On the right side of the screen, click on the name of the Playlist you want to add activities to. The maximum number of activities for any playlist is 7.
- **4.** Look for the Add Activities button: After you have added activities, you can then begin adding Students to it.

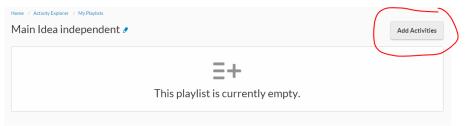

5. You can type in the search bar for activities to assign (not all items will appear) or I recommend opening the icons below the search bar to add activities:

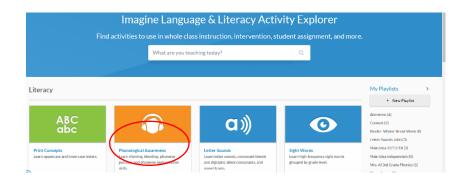

**6.** When you are ready to add the activities, click the plus button: I recommend looking for introduction, practice and assessment sequences. There is a limit to 7 activities per Playlist. Keep an eye out for grade level options on the left side of the screen and in the details of the activities.

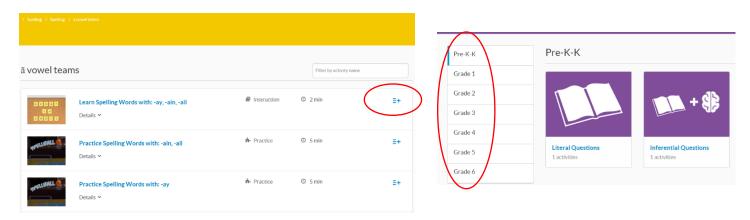

7. **Once you have added all your activities you are now ready to add students:** Students can only be assigned to one pathway at a time. Students must complete the assigned Playlist before resuming their individual pathway.

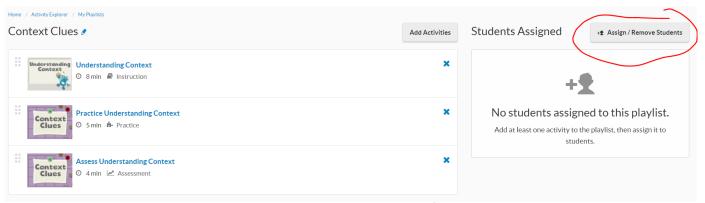

8. When your students are assigned you will be able to keep track of their progress:

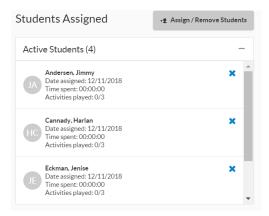

For more detailed instructions please visit the support page here:

https://my.imaginelearning.com/help/activityExplorer

Here is a direct link to the padlet page for other supports:

https://padlet.com/mary\_imaginelearning/LanguageAndLiteracy